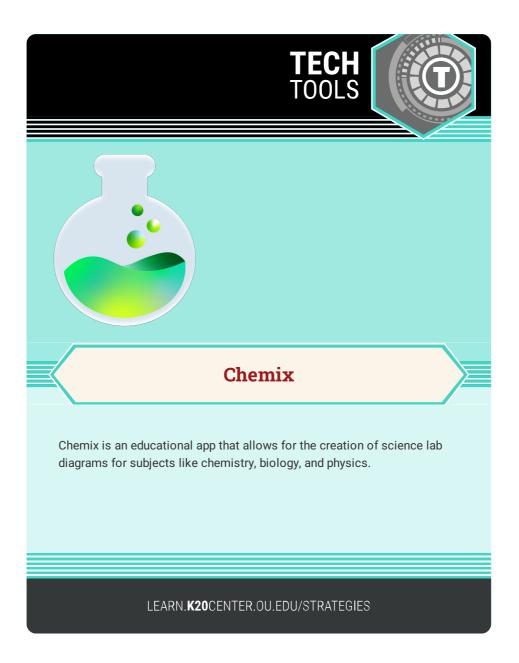

## CHEMIX

## Summary

Chemix is an online editor with which you can draw lab diagram setups and provide explanations for science experiments.

## Procedure

- 1. Go to chemix.org.
- If possible, sign in with an existing Google account (or similar) by selecting the "Sign in" icon in the upper-right hand corner of the window. This is not required, but it is recommended to enable more features.
- 3. Select the "New" button at the top-left corner of the screen to create a blank canvas.
- 4. Use the icons on the toolbar at the left side of the editor to add elements to the canvas.
- Select the "A" button near the top-left side of the window, then click or tap the canvas to label your diagram. The resulting text box appears as "Label" by default.
- 6. Use the panel in the upper-right corner of the canvas to edit your label.
- When ready, select the "Download Image" button top-left corner of the screen to download your image.
- 8. Insert your downloaded image into a document.

Draw lab diagrams. simply. Chemix. (n.d.). Retrieved February 10, 2022, from https://chemix.org/